## **BUKU MANUAL APLIKASI**

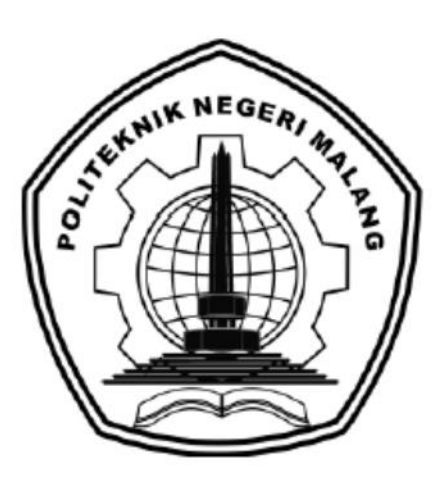

# **"SISTEM REKOMENDASI PENENTUAN BIDANG UKM TERBAIK DENGAN MENGGUNAKAN METODE** *SIMPLE ADDITIVE WEIGTHING***"**

Oleh: SHELYCA SURRAYENSIH NIM. 1941720021

**JURUSAN TEKNOLOGI INFORMASI POLITEKNIK NEGERI MALANG AGUSTUS 2023**

#### **KATA PENGANTAR**

<span id="page-1-0"></span>Dengan mengucap puji syukur kehadirat Allah SWT, karena atas limpahan rahmat & hidayah-Nya, penulis dapat menyelesaikan buku manual untuk dengan judul: **"SISTEM REKOMENDASI PENENTUAN BIDANG UKM TERBAIK DENGAN MENGGUNAKAN METODE SIMPLE ADDITIVE WEIGTHING"**

Dalam buku manual ini berisi bagaimana tahapan yang dilakukan dalam desain dan implementasi aplikasi. Tahapan tersebut mulai dari spesifikasi perangkat komputer yang digunakan sampai implementasi dan pengujian integrasi.

Pada kesempatan ini penulis menyampaikan rasa terima kasih yang sebesarbesarnya kepada Yth.

- 1. Allah SWT yang selalu memberikan rahmat dan hidayah-Nya sehingga penulis dapat menyelesaikan skripsi ini dengan lancar.
- 2. Ayah dan Mama tercinta serta keluarga yang selalu mendoakan, mendukung, dan memberikan semangat di setiap langkah dan aktivitas penulis untuk menyelesaikan skripsi ini dengan baik.
- 3. Bapak Dr. Eng. Rosa Andrie Asmara, ST., MT., selaku Ketua Jurusan Teknologi Informasi.
- 4. Bapak Dr. Ely Setyo Astuti, ST., MT., selaku Ketua Program Studi D-IV Teknik Informatika.
- 5. Ibu Elok Nur Hamdana, S.T., M.T selaku Dosen Pembimbing 1 yang selalu membimbing, mendukung dan memberikan motivasi kepada penulis dam menyelesaikan Tugas Akhir ini.
- 6. Bapak Deddy Kusbianto PA, Ir., M.Mkom. selaku Dosen Pembimbing 2 yang selalu membimbing, mendukung dan memberikan motivasi kepada penulis dam menyelesaikan Tugas Akhir ini.
- 7. Bapak Yoppy Yunhasnawa, S.ST., M.Sc. selaku Dosen Penguji Utama yang telah bersedia menjadi pembahas dalam mengerjakan Tugas Akhir ini.
- 8. Bapak Irsyad Arif Mashudi, S.Kom., M.Kom selaku Dosen Penguji Pendamping yang telah bersedia menjadi pembahas dalam mengerjakan Tugas Akhir ini.
- 9. Teman-teman tercinta yang memberikan bantuan dan dukungan dalam menyelesaikan Tugas Akhir ini.
- 10. Dan seluruh pihak yang telah membantu dan mendukung lancarnya pembuatan Laporan Akhir dari awal hingga akhir yang tidak dapat kami sebutkan satu persatu.

Penulis menyadari bahwa buku manual ini masih jauh dari kesempurnaan. Akhir kata, semoga dengan terselesaikannya buku manual ini akan memberikan perubahan dan perbaikan ke arah yang lebih baik bagi dunia pendidikan, khususnya di Politeknik Negeri Malang.

Malang, Agustus 2023

Penulis

## **DAFTAR ISI**

<span id="page-3-0"></span>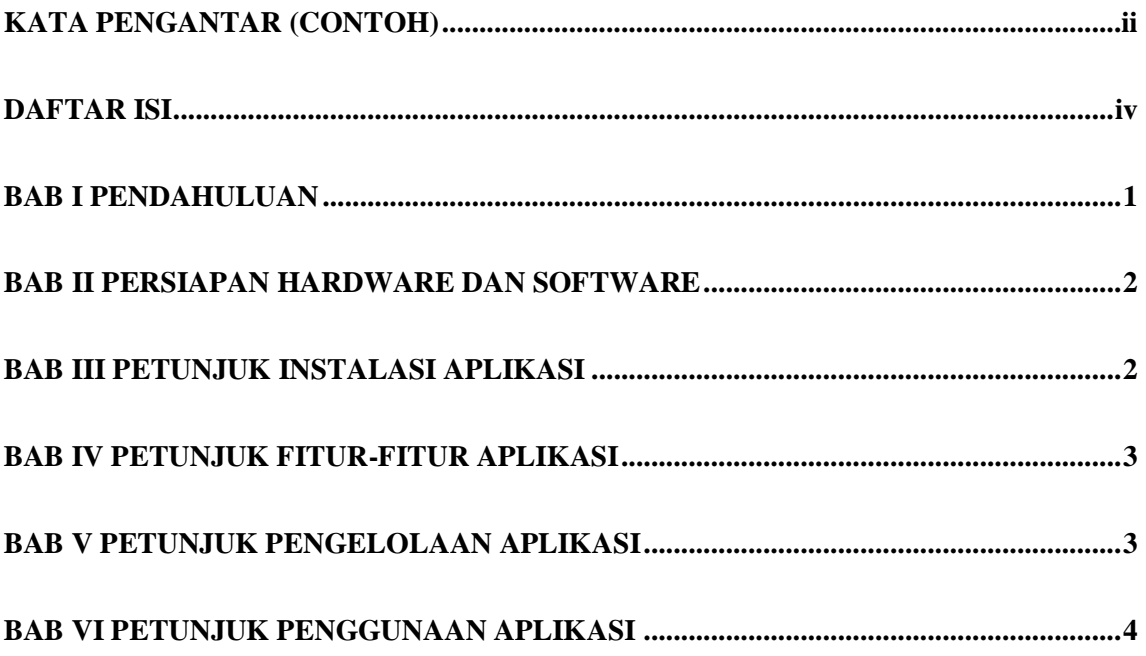

#### **BAB I PENDAHULUAN**

#### <span id="page-4-0"></span>**1.1. Tujuan Pembuatan Dokumen**

Dokumen user manual ini merupakan salah satu dokumen penunjang dalam Penerapan Metode Simple Additive Weigthing Pada Sistem Sistem Rekomendasi Penentuan Bidang Ukm Terbaik. Pada dokumen user manual ini memberikan gambaran serta penjelasan tata cara dalam menggunakan atau mengakses setiap fitur pada website. Dengan adanya dokumen user manual ini diharapkan dapat mempermudah setiap pengguna dengan mudah menerapkan dan menjalan sebuah website dengan baik dan benar, Dokumen user manual ini berisi gambaran deskripsi umum serta penjelasan panduan tentang cara penggunaan semua fungsi yang ada pada website.

#### **1.2. Sasaran Pengguna**

<span id="page-4-1"></span>Dokumen user manual ini dapat digunakan oleh setiap user maupun pengguna khususnya mahasiswa polinema yang akan mengikuti UKM untuk menentukan rekomendasi Bidang UKM terbaik. Tahapan-tahapan yang dilakukan dalam sistem ini, yaitu sistem meminta mahasiswa untuk melakukan test RIASEC dan menginputkan beberapa kriteria. Inputan kriteria tersebut akan menghasilkan sebuah rekomendasi bidang UKM terbaik yang direkomendasikan oleh sistem dengan menggunakan metode SAW (*Simple Additive Weigthing*). Output dari aplikasi sistem pendukung keputusan ini yaitu menghasilkan beberapa rekomendasi bidang UKM. Beberapa rekomendasi tersebut di dapat dari proses perhitungan metode muncul hasil perangkingan yaitu 3 rangking teratas dijadikan sebagai rekomendasi tempat wisata kuliner sesuai rincian kriteria yang diinputkan oleh mahasiswa.

## **BAB II PERSIAPAN HARDWARE DAN SOFTWARE**

## **2.1. Spesifikasi Perangkat Lunak (***Software***)**

Pada bagian perangkat lunak (software) ini akan dijelaskan tentang apa saja yang dibutuhkan dalam proses uji coba sistem adalah sebagai berikut :

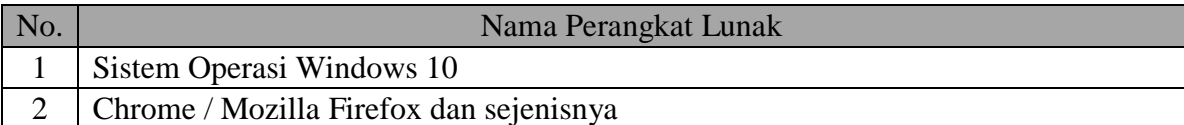

## **2.2. Spesifikasi Perangkat Keras (***Hardware***)**

Pada bagian perangkat keras (hardware) ini akan dijelaskan tentang apa saja yang digunakan untuk proses implementasi sistem adalah sebagai berikut :

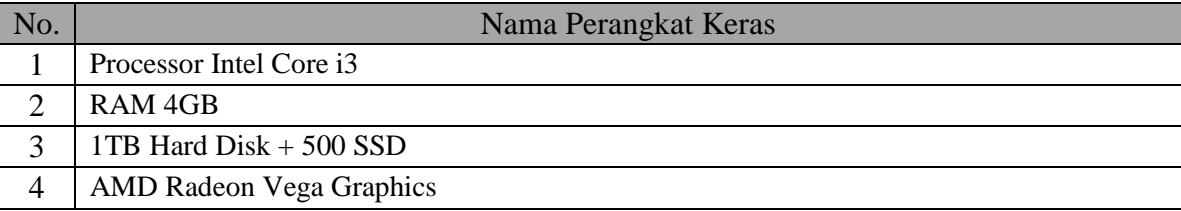

## <span id="page-5-0"></span>**BAB III PETUNJUK INSTALASI APLIKASI**

### **3.1. Cara Membuka Situs Aplikasi**

Sebelum melakukan akses terhadap Sistem Rekomendasi Penentuan Bidang Ukm Terbaik Dengan Menggunakan Metode Simple Additive Weigthing. Berikut merupakan Langkah-langkah yang harus diperhatikan :

- 1. Buka website Penerapan Metode Waspas Pada Sistem Pendukung Keputusan Tempat Wisata Kuliner Di Area Kota Batu dan Kota Malang melalui browser dengan menggunakan url [https://ukm-polinema.freehost.id/.](https://ukm-polinema.freehost.id/)
- 2. Setelah itu akan tampil halaman home website, kemudian jalankan website tersebut.
- 3. Register terlebih dahulu.
- 4. Lalu Login menggunakan email dan password yang sudah terdaftar.

### <span id="page-6-1"></span>**BAB IV PETUNJUK PENGELOLAAN APLIKASI**

<span id="page-6-0"></span>**4.1. Pengelolaan Aplikasi Website**

Dalam melakukan pengelolaan website terdapat langkah-langkah yang perlu diperhatikan adalah sebagai berikut :

- 1. Mempersiapkan perangkat sekiranya yang cocok ataupun versi yang lebih baru sesuai dengan yang disebutkan pada persiapan hardware maupun software.
- 2. Pastikan terlebih dahulu terdapat koneksi internet pada perangkat yang akan digunakan.
- 3. Buka website apabila ingin mulai menjalankan sistem
- 4. Aplikasi website ini digunakan oleh Mahasiswa Polinema.
- 5. Dan pada saat melihat hasil rekomendasi pastikan untuk melakukan inputan sesuai dengan arahan pada sistem website.

## <span id="page-7-0"></span>**BAB VI PETUNJUK PENGGUNAAN APLIKASI**

Akses website dengan menggunakan url [https://ukm-polinema.freehost.id/.](https://ukm-polinema.freehost.id/)

a. Tampilan Home

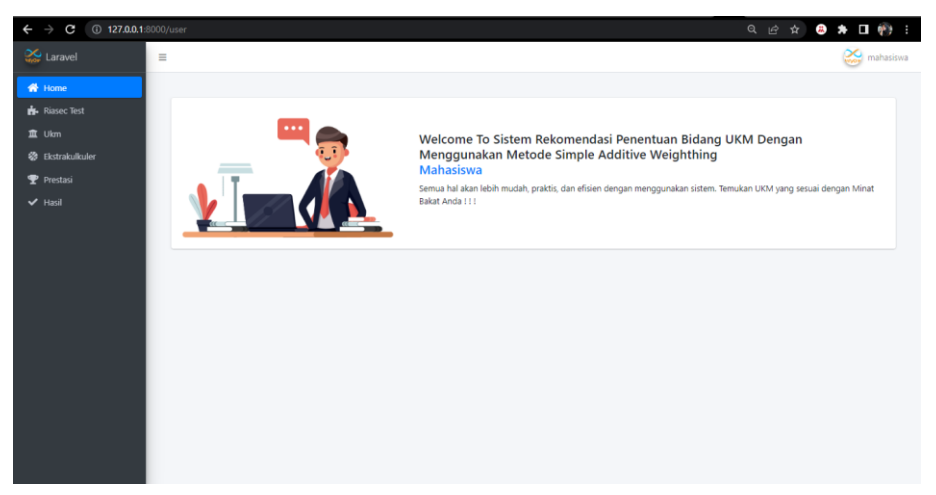

Setelah berhasil login, user akan diarahkan ke halaman beranda. *Website* ini diakses dan dikelola oleh user (Mahasiswa) untuk mengelola data-data yang ada di sistem.

b. Tampilan Test Riasec

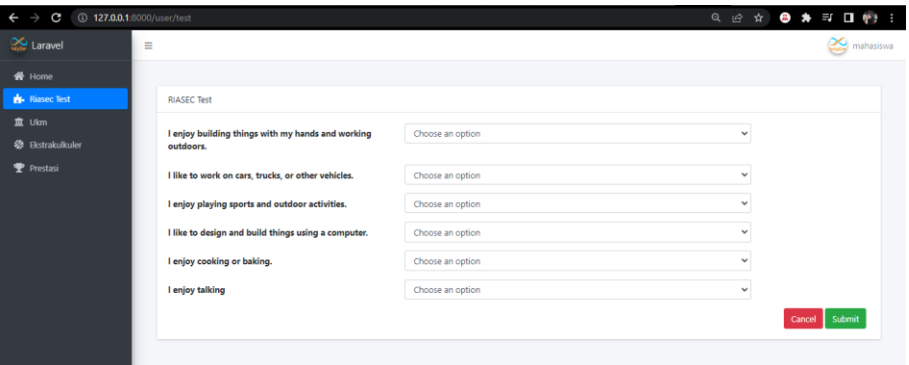

Pada halaman ini, user dapat melakukan test riasec. Berikut Langkah-langkah yang harus dilakukan untuk melakukan test:

- Mahasiswa memilih jawaban setuju atau tidak setuju sesuai pernyataan yang mucul pada halaman tes RIASEC.
- Lalu klik Save untuk menyimpan ke database.

c. Tampilan Kriteria Ektrakurikuler

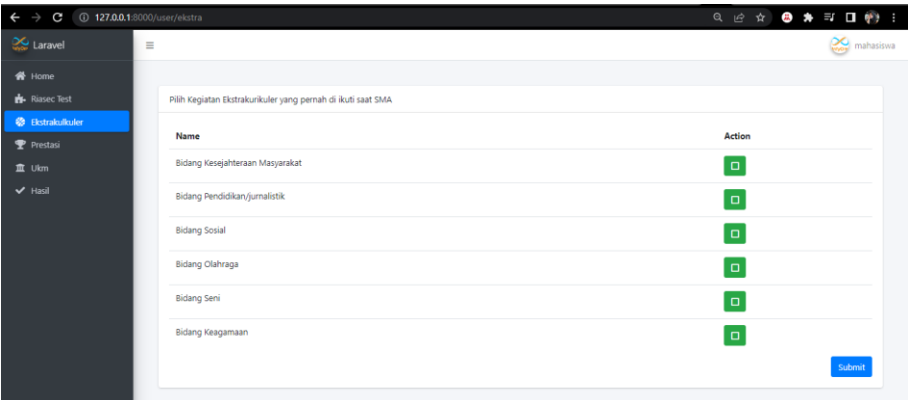

Setelah menekan halaman menu ekstrakurikuler, mahasiswa dapat memilih pilihan yang ditampilkan sesuai dengan kondisi mahasiswa tersebut. Jika memang tidak ada, maka mahasiswa dapat langsung menekan tombol submit untuk melengkapi kriteria selanjutnya.

d. Tampilan Kriteria Prestasi

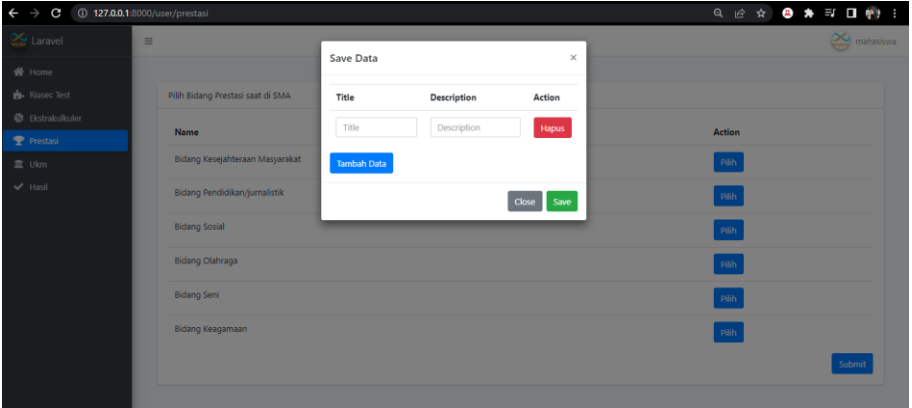

Setelah menekan halaman menu prestasi, mahasiswa dapat memilih prestasi yang pernah di dapat pada saat SMA sesuai dengan kondisi mahasiswa tersebut. Jika memang tidak ada, maka mahasiswa dapat langsung menekan tombol submit untuk melengkapi kriteria selanjutnya.

e. Tampilan Kriteria Pemilihan UKM

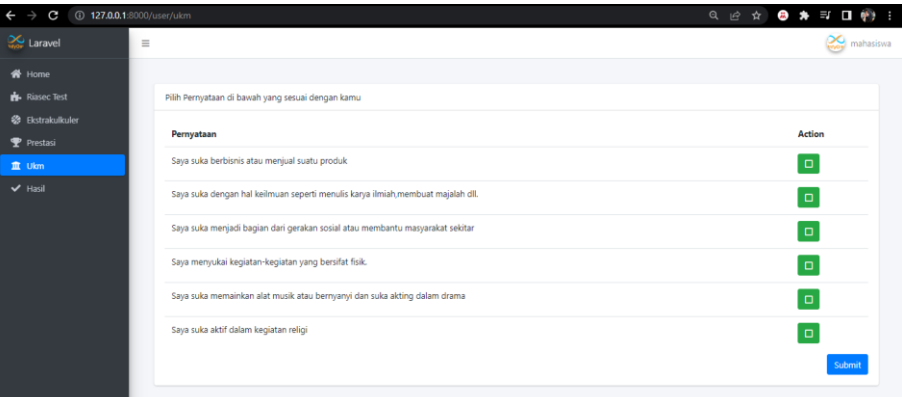

Setelah menekan halaman menu UKM, mahasiswa dapat memilih pilihan yang ditampilkan sesuai dengan kondisi mahasiswa tersebut. Jika memang tidak ada, maka mahasiswa dapat langsung menekan tombol submit untuk melihat hasil dari perhitungan akhir.

f. Tampilan Halaman Hasil

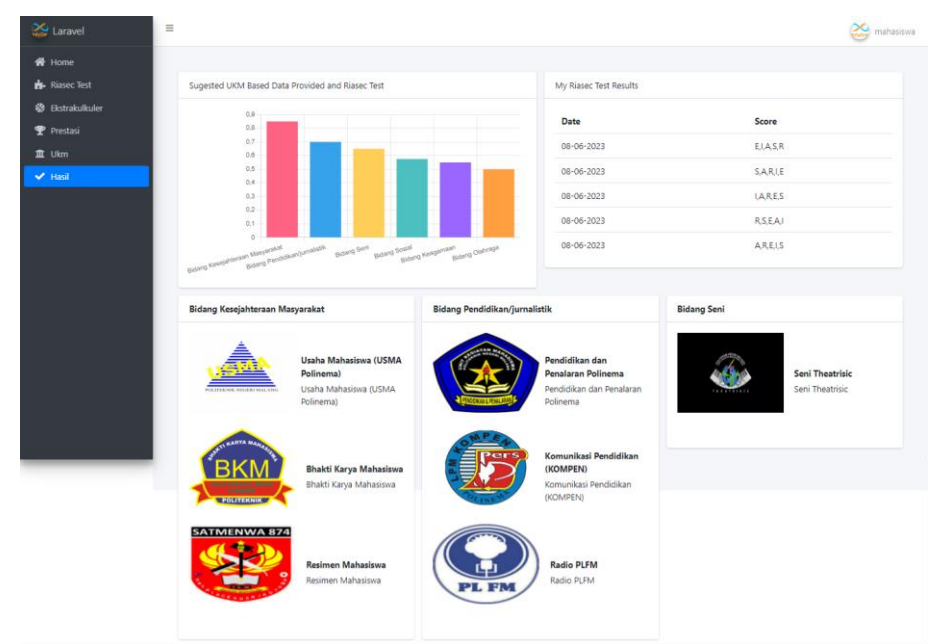

Pada halaman ini terdapat hasil pemeringkatan dari test RIASEC dan perhitungan metode SAW dan juga terdapat detail UKM berdasarkan tiap bidang 3 teratas.

g. Tampilan Login

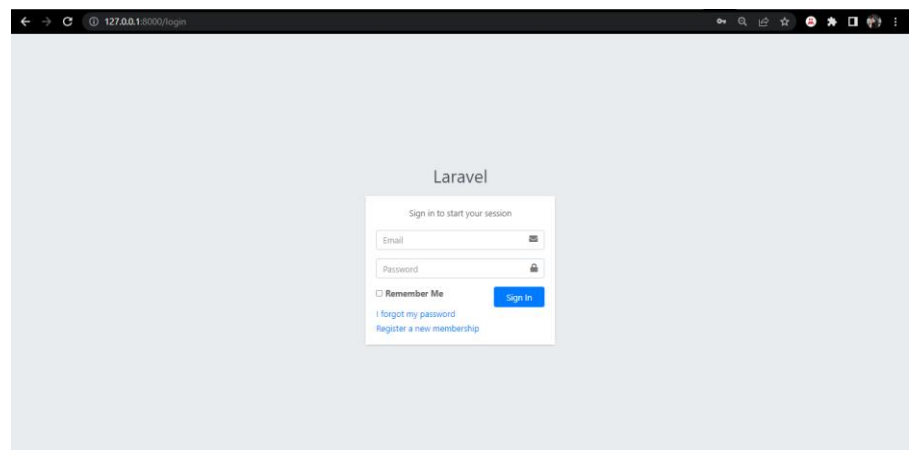

Agar dapat mengakses sistem, user harus melakukan login terlebih dahulu pada halaman login dengan memasukkan E-Mail Address dan password yang telah terdaftar.

h. Tampilan Dashboard Admin

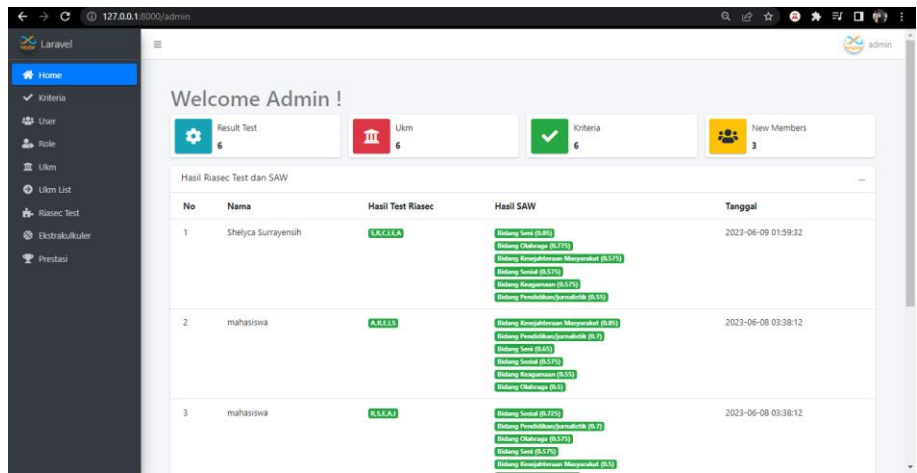

Pada halaman home, admin dapat melihat informasi berupa jumlah mahasiswa yang telah melakukan tes RIASEC pada aplikasi rekomendasi sistem pemilihan bidang terbaik dan juga terdapat hasil dari test riasec dan perhitungan SAW.

#### j. Pengelolaan Data Kriteria

#### Index Kriteria

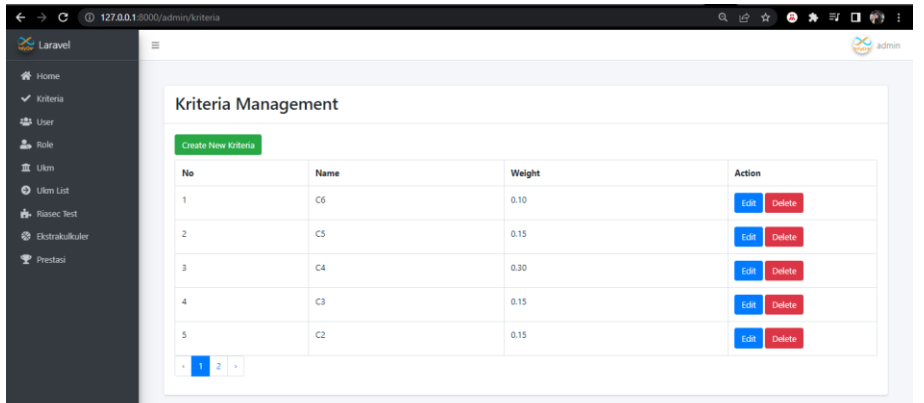

Halaman Index Kriteria menampilkan seluruh data Kriteria.Pada masing-masing data terdapat action yaitu :

- edit untuk mengedit data.
- delete untuk menghapus data.
- Pada bagian atas tabel terdapat button Create untuk menambahkan Kriteria baru.

#### Create Kriteria

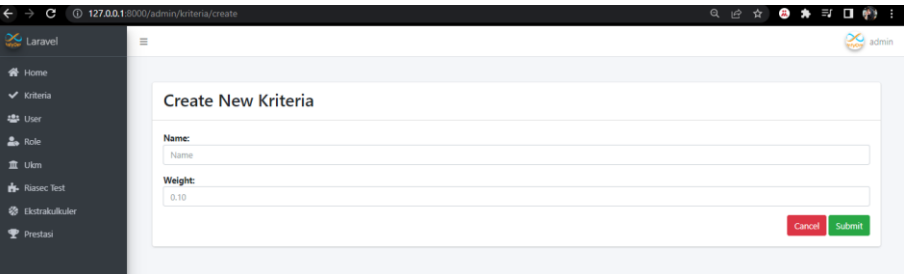

Pada halaman ini, admin dapat menambah data Kriteria. Berikut Langkah-langkah yang harus dilakukan untuk menambahkan data baru :

- Masukkan data baru sesuai field yaitu nama dan bobot.
- Lalu klik Submit untuk menyimpan ke database.
- button cancel digunakan untuk kembali ke halaman utama kriteria.

#### Edit Bobot Kriteria

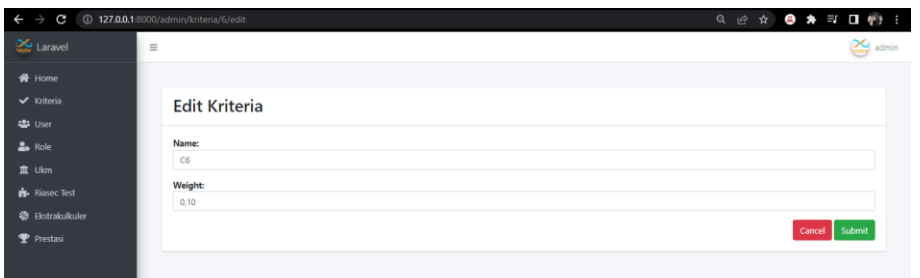

Pada halaman ini, admin dapat mengedit data bobot kriteria. Berikut cara untuk mengedit data kriteria :

- Editlah pada bagian data yang ingin diubah.
- Setelah data diedit, klik Submit untuk menyimpan perubahannya ke dalam database.
- Button cancel digunakan untuk kembali ke halaman utama data kriteria.

#### Hapus Bobot Kriteria

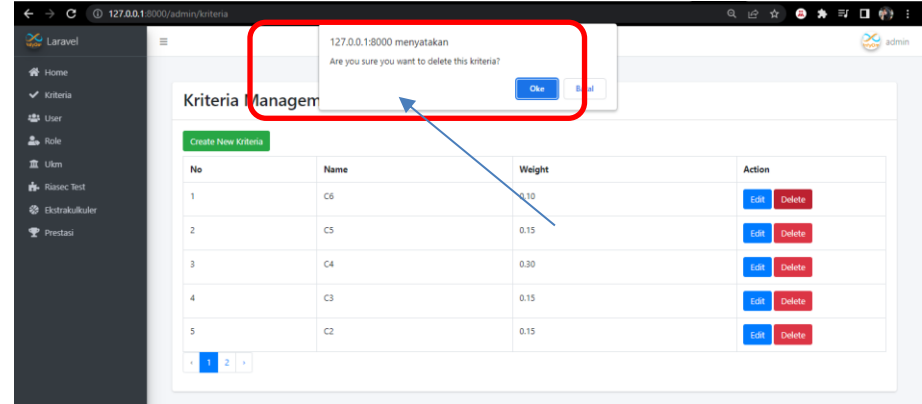

Pada halaman ini, admin dapat menghapus data bobot kriteria.

k. Pengelolaan data Riasec Test Admin

Index Riasec Test

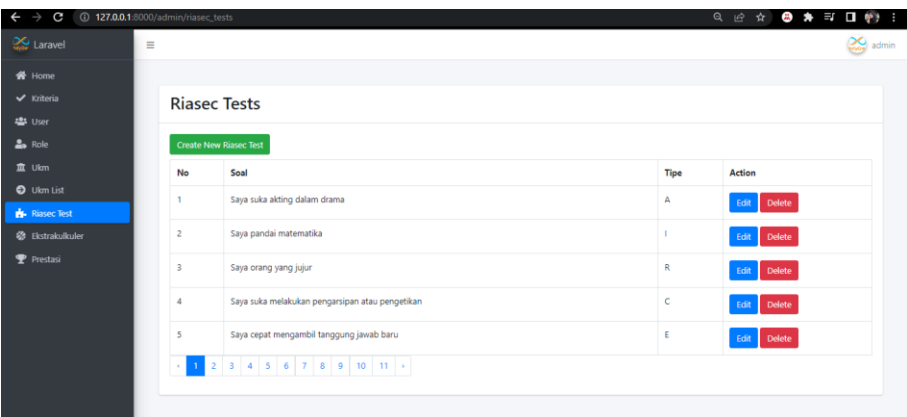

Halaman Index riasec test menampilkan seluruh data Riasec. Pada masing-masing data terdapat action yaitu :

- edit untuk mengedit data.
- delete untuk menghapus data.
- Pada bagian atas tabel terdapat button Create untuk menambahkan RIASEC Test baru.

Create Riasec Test

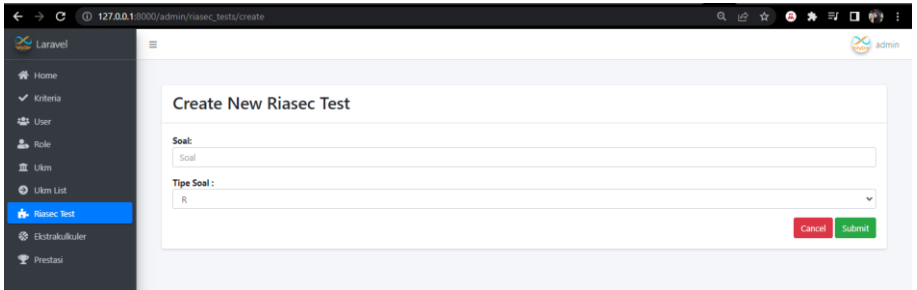

Pada halaman ini, admin dapat menambah data Riasec Test. Berikut Langkah-langkah yang harus dilakukan untuk menambahkan data baru :

- Masukkan data baru sesuai field yaitu Soal dan Tipe Soal.
- Lalu klik Submit untuk menyimpan ke database.
- button cancel digunakan untuk kembali ke halaman utama Riasec Test.

Edit Riasec Test

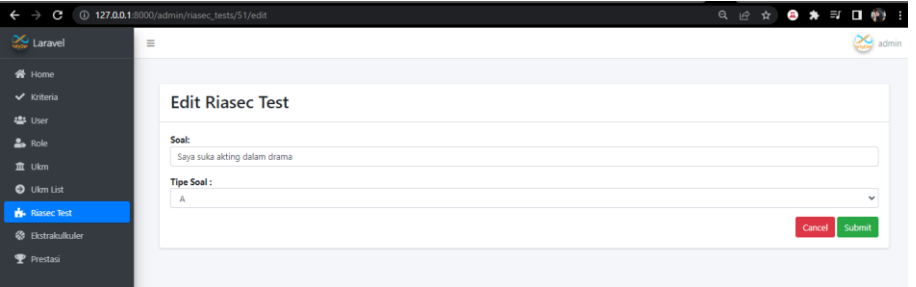

Pada halaman ini, admin dapat mengedit data Riasec Test. Berikut cara untuk mengedit data kriteria :

- Editlah pada bagian data yang ingin diubah.
- Setelah data diedit, klik Submit untuk menyimpan perubahannya ke dalam database.
- Button cancel digunakan untuk kembali ke halaman utama data RIASEC Test.
- l. Pengelolaan data Bidang UKM

Index Bidang UKM

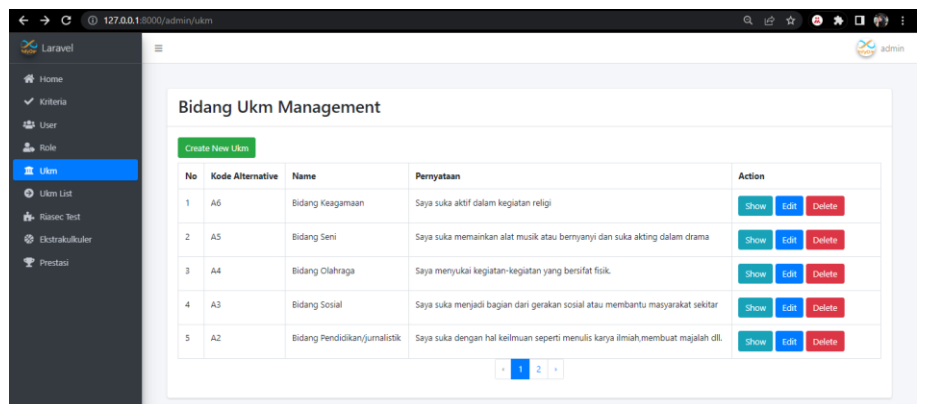

Halaman Index Bidang UKM menampilkan seluruh data bidang UKM. Pada masing-masing data terdapat action yaitu

- Show untuk melihat detail data.
- edit untuk mengedit data.
- delete untuk menghapus data.
- Pada bagian atas tabel terdapat button Create untuk menambahkan Bidang UKM baru.

Create Bidang UKM

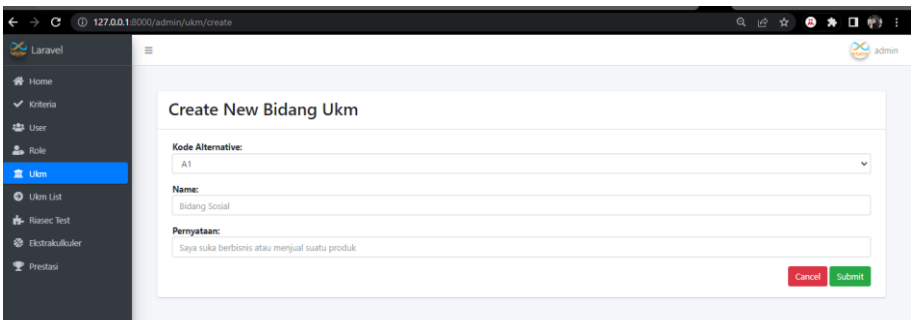

Pada halaman ini, admin dapat menambah data Bidang UKM. Berikut Langkah-langkah yang harus dilakukan untuk menambahkan data baru :

- Masukkan data baru sesuai field yaitu Kode alternative, name, dan pernyataan.
- Lalu klik Submit untuk menyimpan ke database.
- button cancel digunakan untuk kembali ke halaman utama Bidang UKM.

#### Edit Bidang UKM

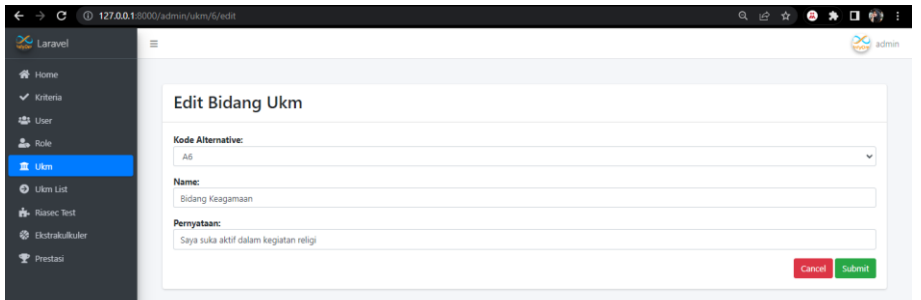

Pada halaman ini, admin dapat mengedit data Bidang UKM. Berikut cara untuk mengedit data kriteria :

- Editlah pada bagian data yang ingin diubah.
- Setelah data diedit, klik Submit untuk menyimpan perubahannya ke dalam database.
- Button cancel digunakan untuk kembali ke halaman utama data Bidang UKM.

#### m. Show Bidang UKM

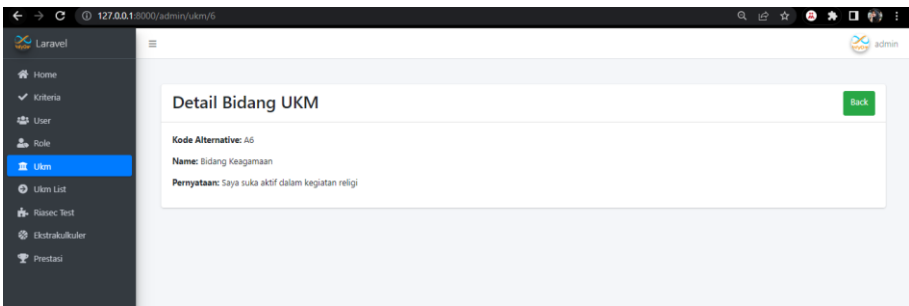

Pada halaman ini, admin dapat melihat detail dari sebuah data Bidang UKM. Terdapat button back untuk kembali ke halaman utama data Bidang UKM.

n. Pengelolaan data UKM List

Index UKM

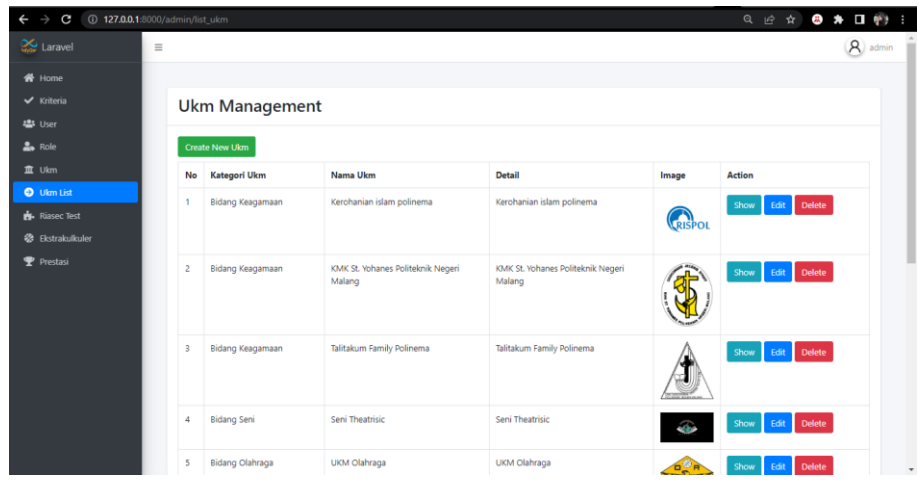

Halaman Index UKM menampilkan seluruh data UKM. Pada masing-masing data terdapat action yaitu

- Show untuk melihat detail data.
- edit untuk mengedit data.
- delete untuk menghapus data.
- Pada bagian atas tabel terdapat button Create untuk menambahkan UKM baru.

Create UKM

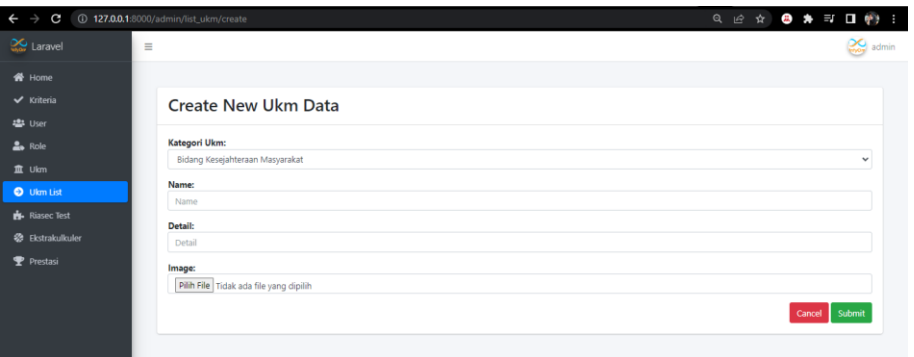

Pada halaman ini, admin dapat menambah data UKM. Berikut Langkah-langkah yang harus dilakukan untuk menambahkan data baru :

- Masukkan data baru sesuai field yaitu kategori UKM, Nama, Detail, dan gambar.
- Lalu klik Submit untuk menyimpan ke database.
- button cancel digunakan untuk kembali ke halaman utama UKM.

### Edit UKM

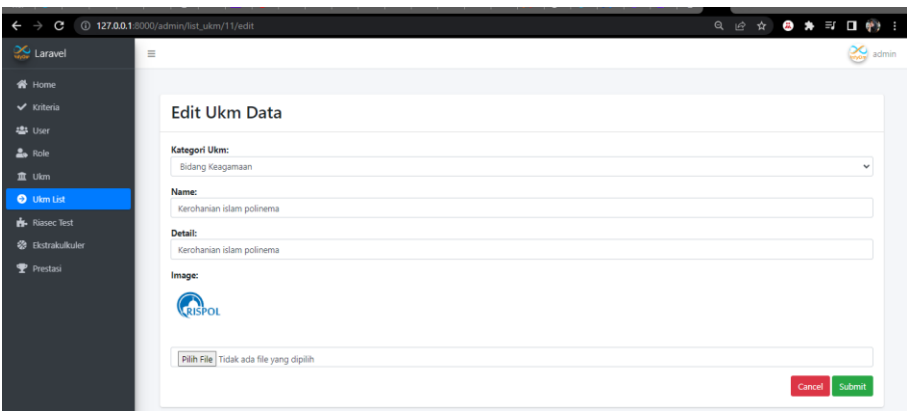

Pada halaman ini, admin dapat mengedit data UKM. Berikut cara untuk mengedit data kriteria :

- Editlah pada bagian data yang ingin diubah.
- Setelah data diedit, klik Submit untuk menyimpan perubahannya ke dalam database.
- Button cancel digunakan untuk kembali ke halaman utama data Bidang UKM.

Show UKM

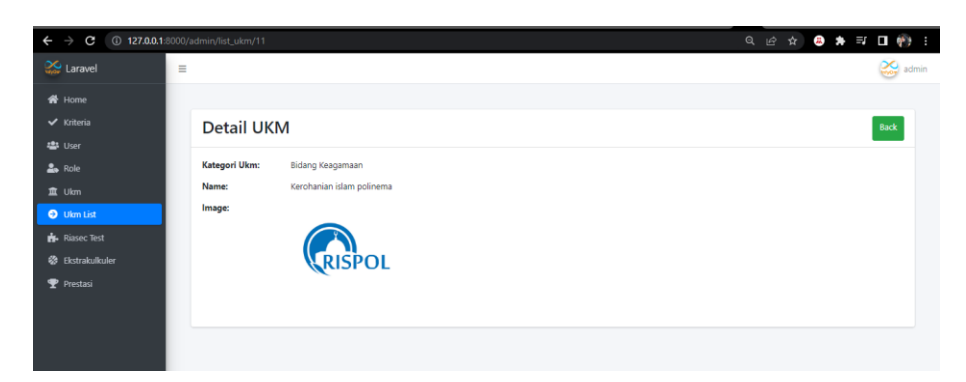

Pada halaman ini, admin dapat melihat detail dari sebuah data UKM. Terdapat button back untuk kembali ke halaman utama data Bidang UKM.

o. Pengelolaan data Ekstrakurikuler

Index Ekstrakurikuler

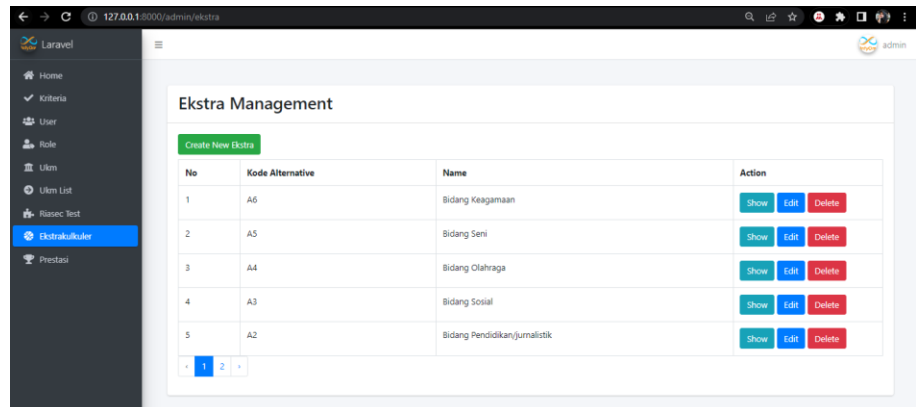

Halaman Index Ekstrakurikuler menampilkan seluruh data Ekstrakurikuker. Pada masing-masing data terdapat action yaitu

- Show untuk melihat detail data.
- edit untuk mengedit data.
- delete untuk menghapus data.
- Pada bagian atas tabel terdapat button Create untuk menambahkan alternatif ektrakurikuler baru.

#### Create Ekstrakurikuker

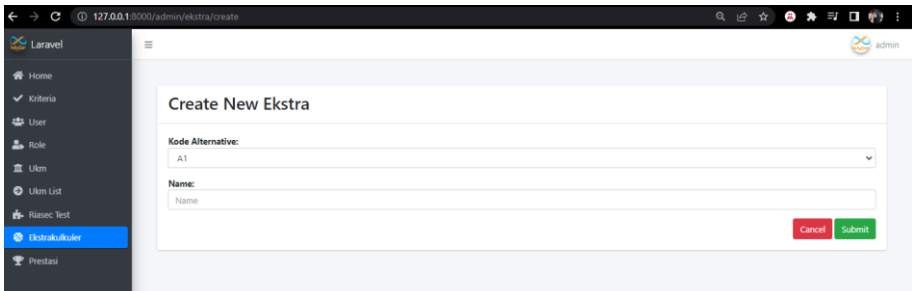

Pada halaman ini, admin dapat menambah data alternatif ekstrakurikuler. Berikut Langkahlangkah yang harus dilakukan untuk menambahkan data baru:

- Masukkan data baru sesuai field yaitu kode alternatif dan nama.
- Lalu klik Submit untuk menyimpan ke database.
- button cancel digunakan untuk kembali ke halaman utama ekstrakurikuler.

#### Edit Ekstrakurikuler

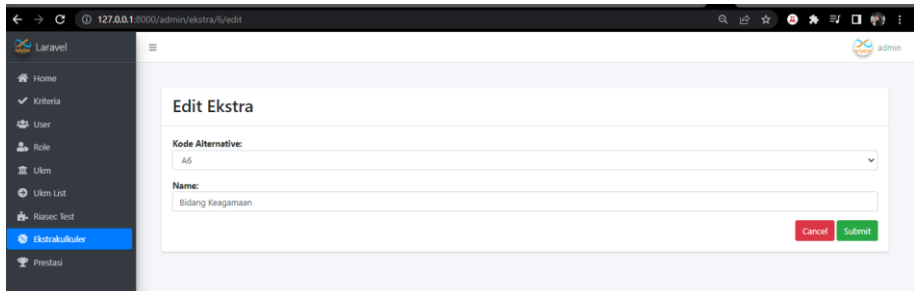

Pada halaman ini, admin dapat mengedit data ekstrakurikuler. Berikut cara untuk mengedit data kriteria :

- Editlah pada bagian data yang ingin diubah.
- Setelah data diedit, klik Submit untuk menyimpan perubahannya ke dalam database.
- Button cancel digunakan untuk kembali ke halaman utama data ekstrakurikuler.

Show Ekstrakurikuler

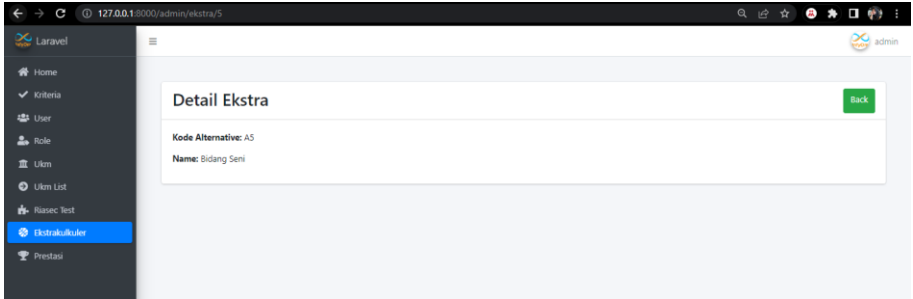

Pada halaman ini, admin dapat melihat detail dari sebuah data ekstrakurikuler. Terdapat button back untuk kembali ke halaman utama data ekstrakurikuler.

p. Pengelolaan data Prestasi

#### Index Prestasi

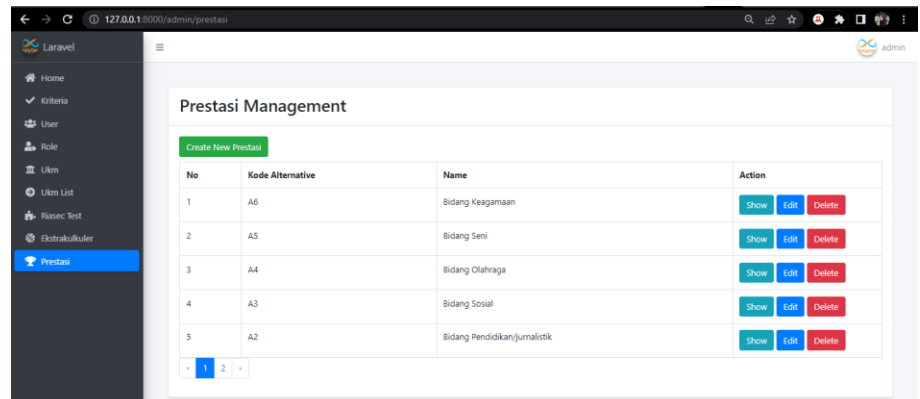

Halaman Index Prestasi menampilkan seluruh data alternatif prestasi. Pada masing-masing data terdapat action yaitu

- Show untuk melihat detail data.
- edit untuk mengedit data.
- delete untuk menghapus data.
- Pada bagian atas tabel terdapat button Create untuk menambahkan alternatif prestasi baru.

Create prestasi

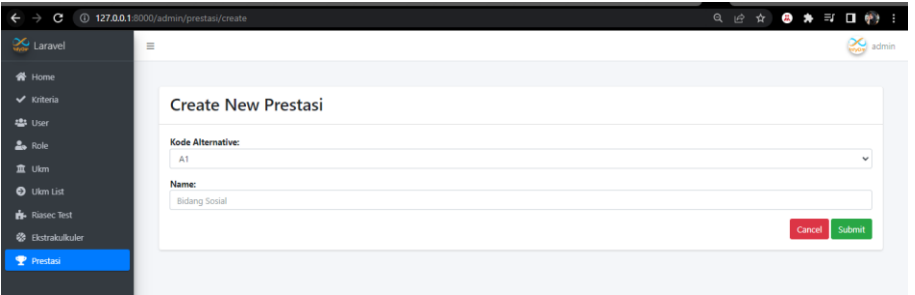

Pada halaman ini, admin dapat menambah data alternatif prestasi. Berikut Langkah-langkah yang harus dilakukan untuk menambahkan data baru :

- Masukkan data baru sesuai field yaitu kode alternatif dan nama.
- Lalu klik Submit untuk menyimpan ke database.
- button cancel digunakan untuk kembali ke halaman utama prestasi.

#### Edit Prestasi

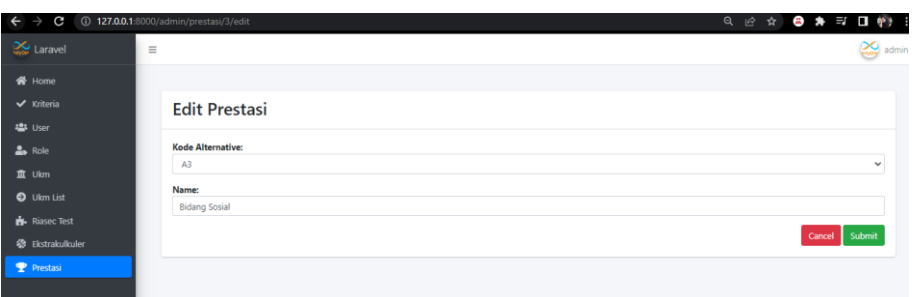

Pada halaman ini, admin dapat mengedit data alternatif prestasi. Berikut cara untuk mengedit data prestasi :

- Editlah pada bagian data yang ingin diubah.
- Setelah data diedit, klik Submit untuk menyimpan perubahannya ke dalam database.
- Button cancel digunakan untuk kembali ke halaman utama data ekstrakurikuler.

Show Ekstrakurikuler

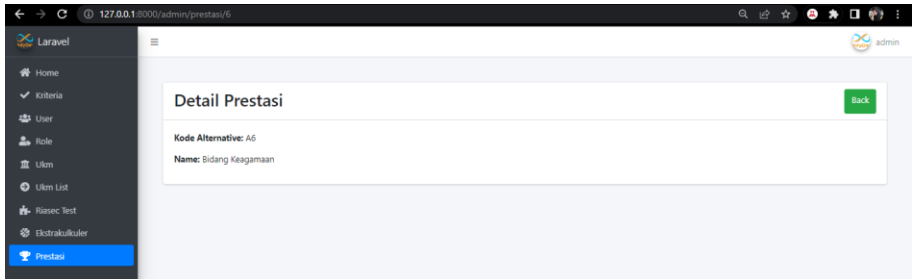

Pada halaman ini, admin dapat melihat detail dari sebuah data alternatif prestasi. Terdapat button back untuk kembali ke halaman utama data prestasi.

q. Tampilan Halaman User

Index User

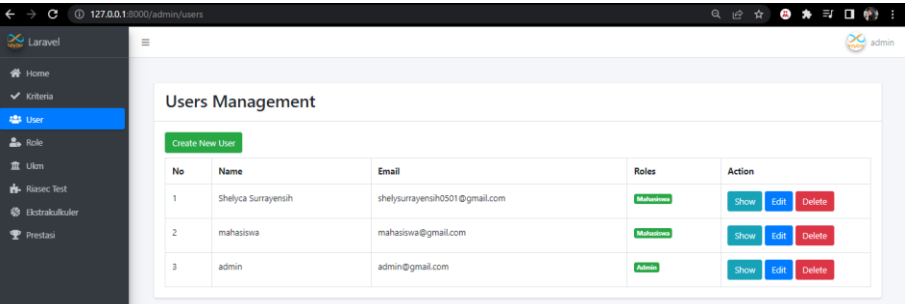

Halaman Index Prestasi menampilkan seluruh data user. Pada masing-masing data terdapat action yaitu

- Show untuk melihat detail data.
- edit untuk mengedit data.
- delete untuk menghapus data.

• Pada bagian atas tabel terdapat button Create untuk menambahkan user baru.

Create User

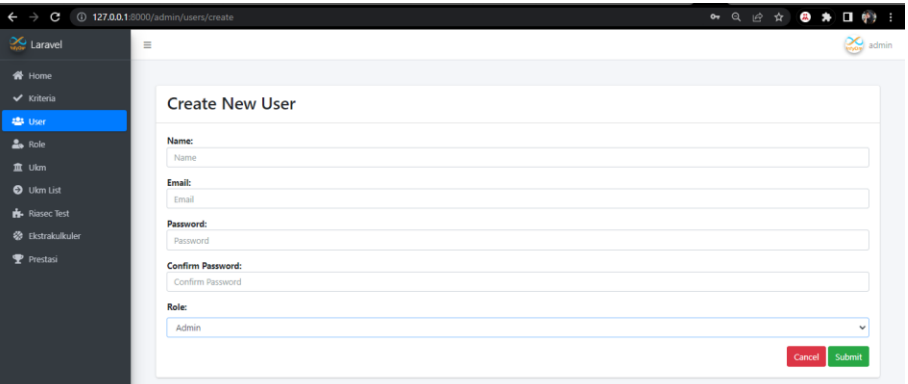

Pada halaman ini, admin dapat menambah data user. Berikut Langkah-langkah yang harus dilakukan untuk menambahkan data baru :

- Masukkan data baru sesuai field yaitu nama, email, password, confirm password dan memilih role.
- Lalu klik Submit untuk menyimpan ke database.
- button cancel digunakan untuk kembali ke halaman utama user.

#### Edit User

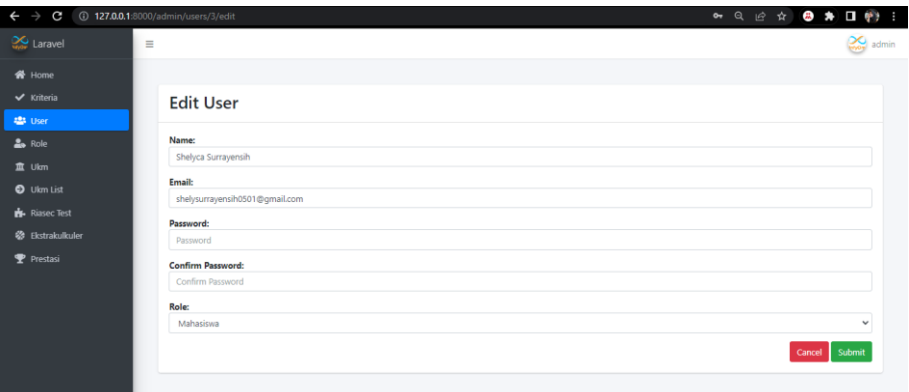

Pada halaman ini, admin dapat mengedit data user. Berikut cara untuk mengedit data user :

- Editlah pada bagian data yang ingin diubah.
- Setelah data diedit, klik Submit untuk menyimpan perubahannya ke dalam database.
- Button cancel digunakan untuk kembali ke halaman utama data user.

## Show User

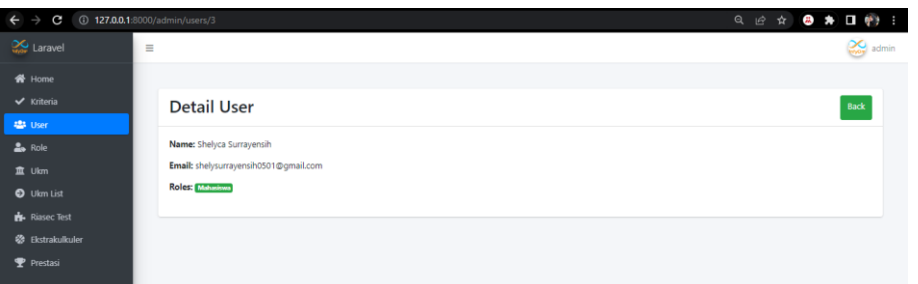

Pada halaman ini, admin dapat melihat detail dari sebuah data user. Terdapat button back untuk kembali ke halaman utama data prestasi.